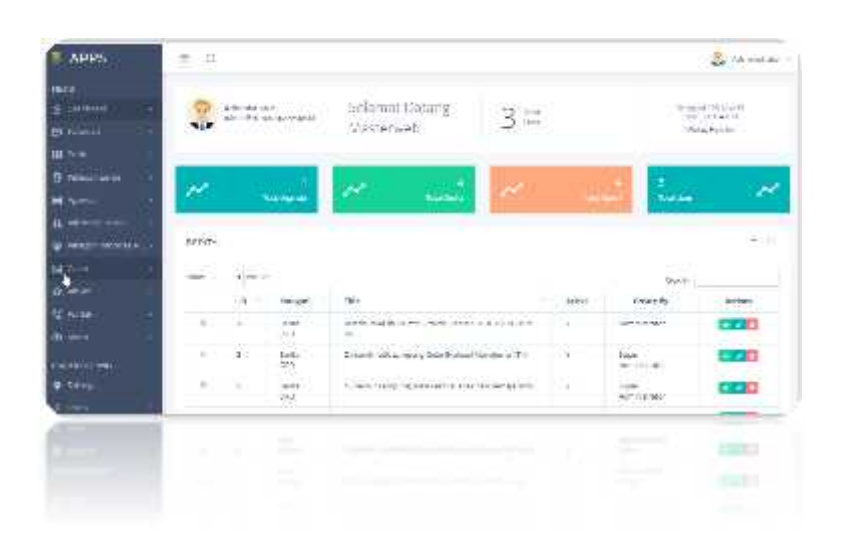

## ABSTRACT

Buku petunjuk /manual penggunaan master website SKPD Provinsi Lampung diperuntukkan untuk pengguna operator master<br>webste dengan harapan dapat dengan harapan dapat dijadikan pedoman dalam meng administrasi website SKPD Provinsi Lampung.

# **WWW.NAMASKPD.LAMPUNGPROV.GO.ID**

Buku Petunjuk

# **KATA PENGANTAR**

Puji syukur penulis panjatkan kehadirat Allah SWT, atas segala limpahan ramat dan karunianya, sehingga terselesainya buku petunjuk penggunaan masterweb SKPD Provinsi Lampung .

Untuk awal sebagai wawasan kita, bahwa berjalannya sebuah sistem aplikasi apalagi yang mampu bekerja secara integral dan memiliki tingkat fleksibilitas yang tinggi, pada hakikatnya mutlak diperlukan untuk melangkah lebih maju dalam era informasi saat ini. Dengan demikian efesiensi, efektivitas dan mendapatkan sebuah benefit dari sistem tersebut akan terwujud. Pada sisi yang lain infra struktur yang telah terbangun dengan berbagai komputer pada SKPD Provinsi Lampung akan lebih optimal peran dan fungsinya.

Berikut ini merupakan buku petunjuk /manual penggunaan aplikasi website SKPD Provinsi Lampung yang kami susun, dan diharapkan dapat dijadikan pedoman dalam meng administrasi website.

Dalam buku manual penggunaan website SKPD Provinsi Lampung ini, tentunya masih jauh dari kesempurnaan dan kekurangannya, untuk itu kritik dan saran yang sifatnya membangun sangat penulis harapkan, demi perbaikan selanjutnya.

Penyusun,

dto

**Team**

# **DAFTAR ISI**

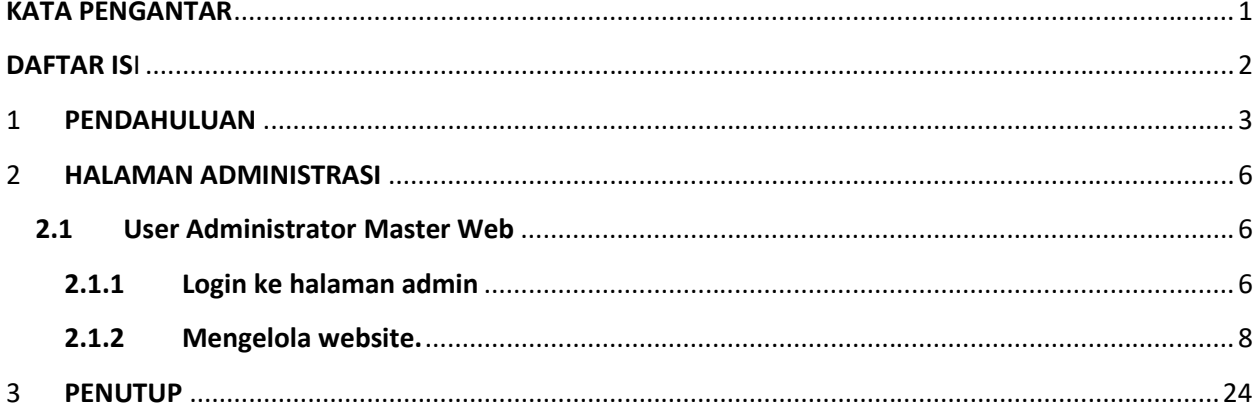

## **1 PENDAHULUAN**

Proses pelaksanaan pelayanan pemerintah melalui media online khususnya Webstite yang berjalan saat ini merupakan bagian yang sangat penting. Namun pada sisi lain website OPD pemerintah provinsi lampung yang telah dibangun, jika kita perhatikan memiliki konten yang hampir sama, dan dapat diklasifikasikan sebagai media informasi dan pelayanan public, namun memiliki standart konten dan securitas yang berbeda.

Hal ini tentu berdampak pada :

- Biaya pembuatan website
- Ketersediaan Content yang ada
- Kemudahan operasional, dan
- Kehandalan system

Melihat akan kebutuhan tersebut, pemerintah provinsi lampung melalui dinas kominfotik membuatkan Sofware Master Web untuk kebutuhan seluruh SKPD yang ada di Provinsi Lampung.

Agar memudahkan Operator website pada SKPD yang ada diprovinsi lampung, maka buku petunjuk opersional merupakan pegangan yang dapat digunakan sebagai acuan dalam mengelola master web untuk SKPD yang menjadi subdomain dari SKPD lampung, yang artian bagian dari induk web lampung yakni www.lampungprov.go.id, sehingga penamaannya adalah www.nama\_subdomain.lampungprov.go.id.

Master Web SKPD Provinsi lampung dibangun dengan bahasa pemrograman utama php 7.x.x, dan engine framework Laravel 5.x.x dan framework Boostrab 3.x.x. Sehingga untuk menggunakannya diperlukan browser, baik itu mozilla firefox, google chrome, dan lainnya dengan mengetikkan url\_nya pada browser yang digunakan, yakni http://namaskpd.lampungprov.go.id.

Istilah dalam Core Web SKPD Provinsi Lampung terbagi menjadi 2 (dua) bagian, yakni :

1. Bagian depan Core Website

Bagian depan core website disebut juga halaman web yang ditampilkan kepada pengunjung, dengan cara mengakses url.nya yakni http://namaskpd.lampungprov.go.id, sehingga muncul tampilan sebagai berikut :

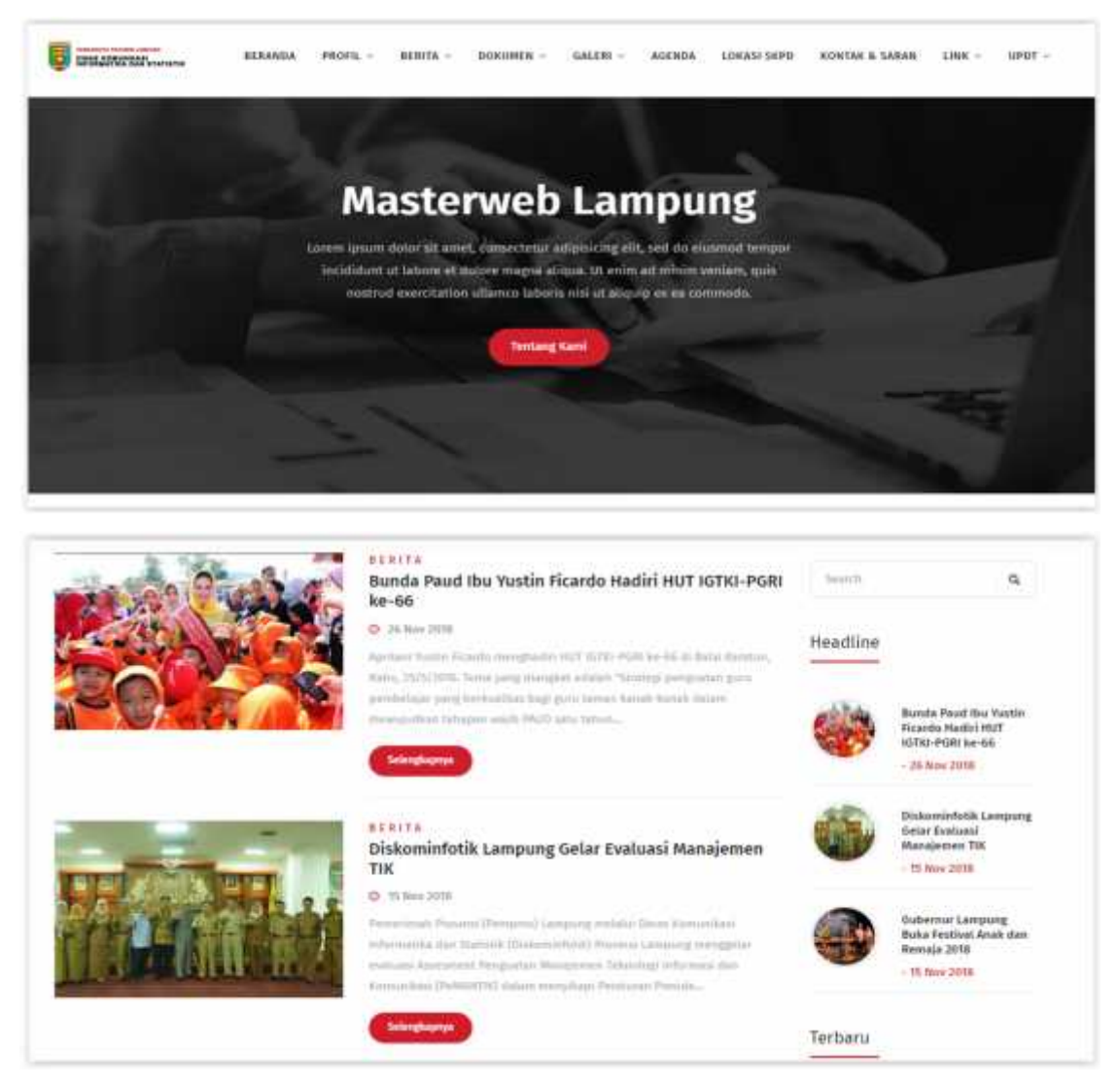

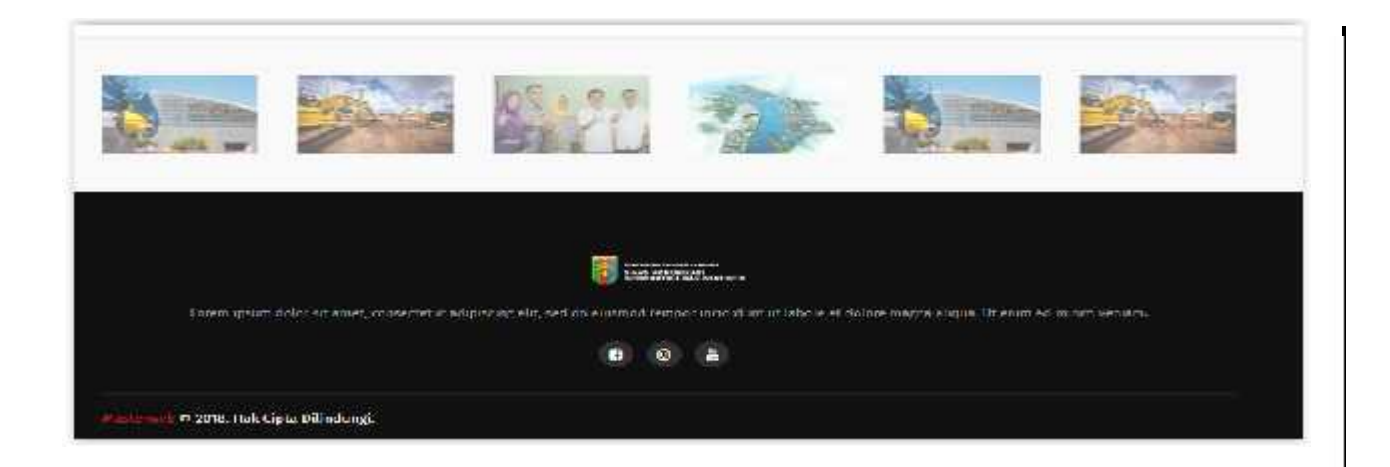

2. Bagian Belahkan /Pengolahan Core Website

Selanjutkan sebagai langkah awal dalam menggunakan aplikasi core website Provinsi Lampung, sebagai user diharuskan masuk kedalam sistem dengan memasukkan username dan passwordnya, untuk lebih jelasnya kita bahas satu persatu fitur dan penggunaan user.

http://www.skpd.lampungprov.go.id /login

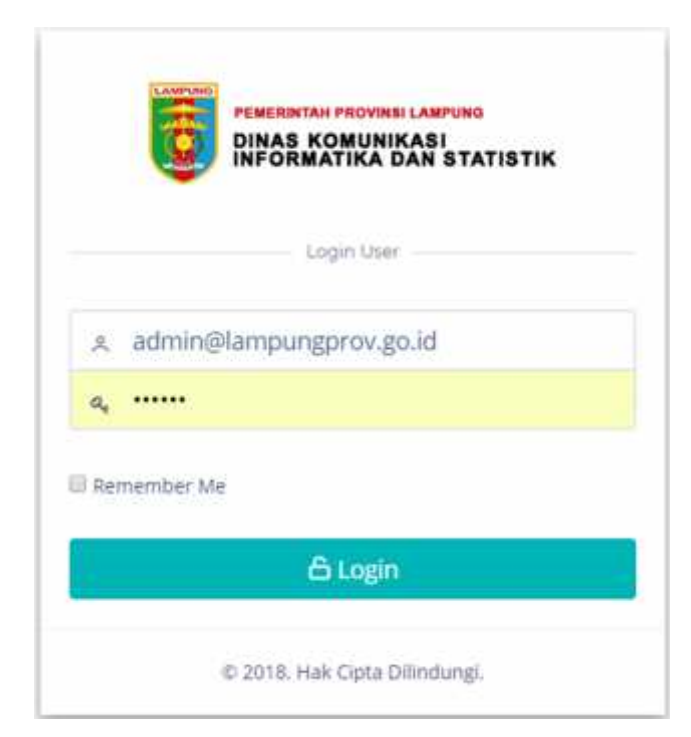

# **2 HALAMAN ADMINISTRASI**

## **2.1 User Administrator Master Web**

Pengertian user administrator master website SKPD Provinsi Lampung adalah user yang memiliki hak ases penuh dalam pengelolaan aplikasi master website Provinsi Lampung .

#### **2.1.1 Login ke halaman admin**

Untuk masuk kedalam halaman, yang harus dilakukan adalah mengetikkan url.nya yakni http://www.lampungprov.go.id /login sehingga muncul halaman login, yakni :

Adapun langkah-lankahnya adalah :

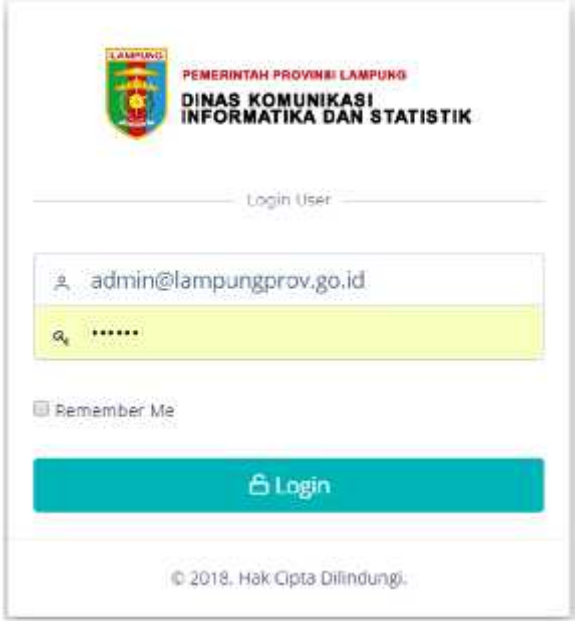

Selanjutnya masukkan username dan passwordnya (\*username dan password ada pada dinas kominfotik Provinsi Lampung). Dan jika berhasil, akan ditampilkan halaman administrasi website skpd provinsi lampung, sehingga muncul tampilan :

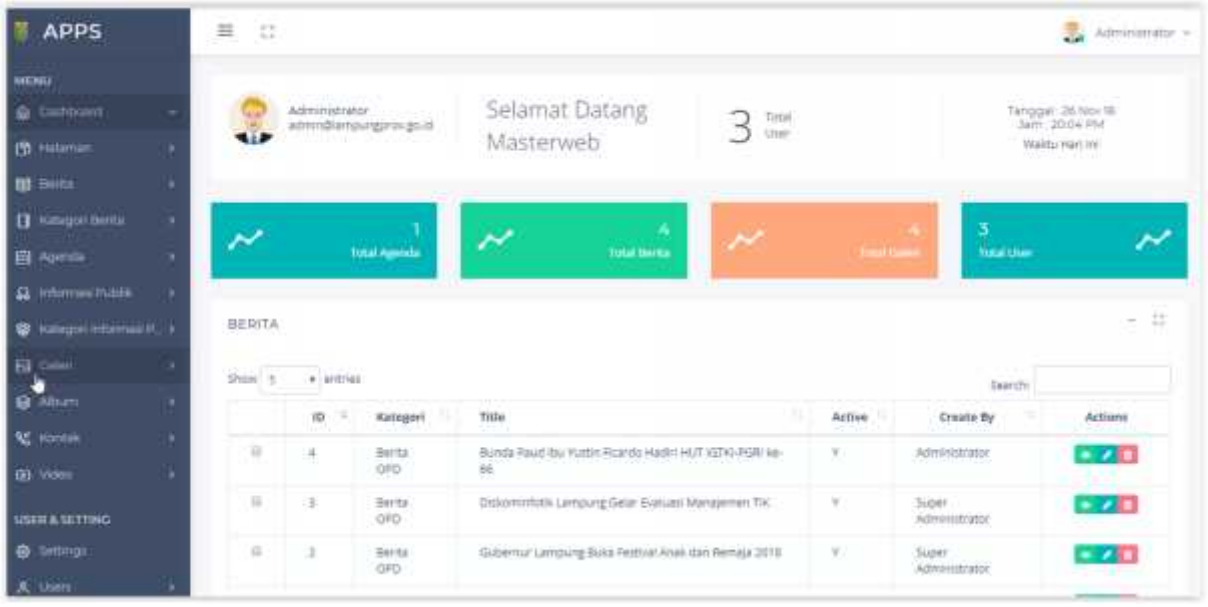

Dari gambar diatas, terbagi menjadi 2 bagian, yakni :

1. Bagian kanan

Bagian kanan halaman administrasi merupakan isi yang sifatnya dinamis, artinya selalu berubah mengikuti menu yang diaktifkan pada bagian kiri.

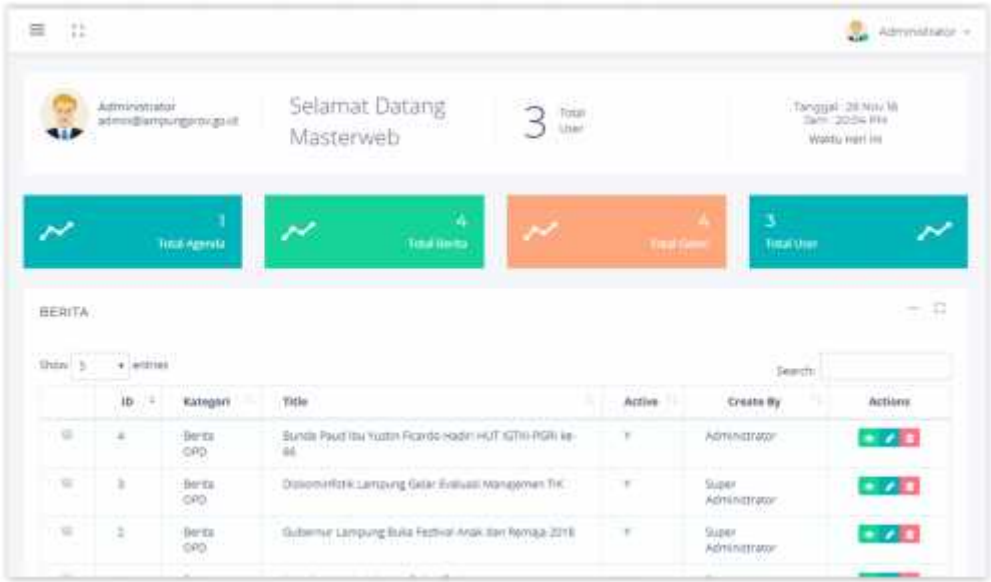

#### 2. Bagian kiri

Setelah kita mengenal bagian kanan, selanjutnya adalah bagian kiri, merupakan menu yang disediakan pada aplikasi skpd website Provinsi Lampung yang dipergunakan untuk mengadministrasi website, untuk lebih jelasnya kita bahas satu persatu.

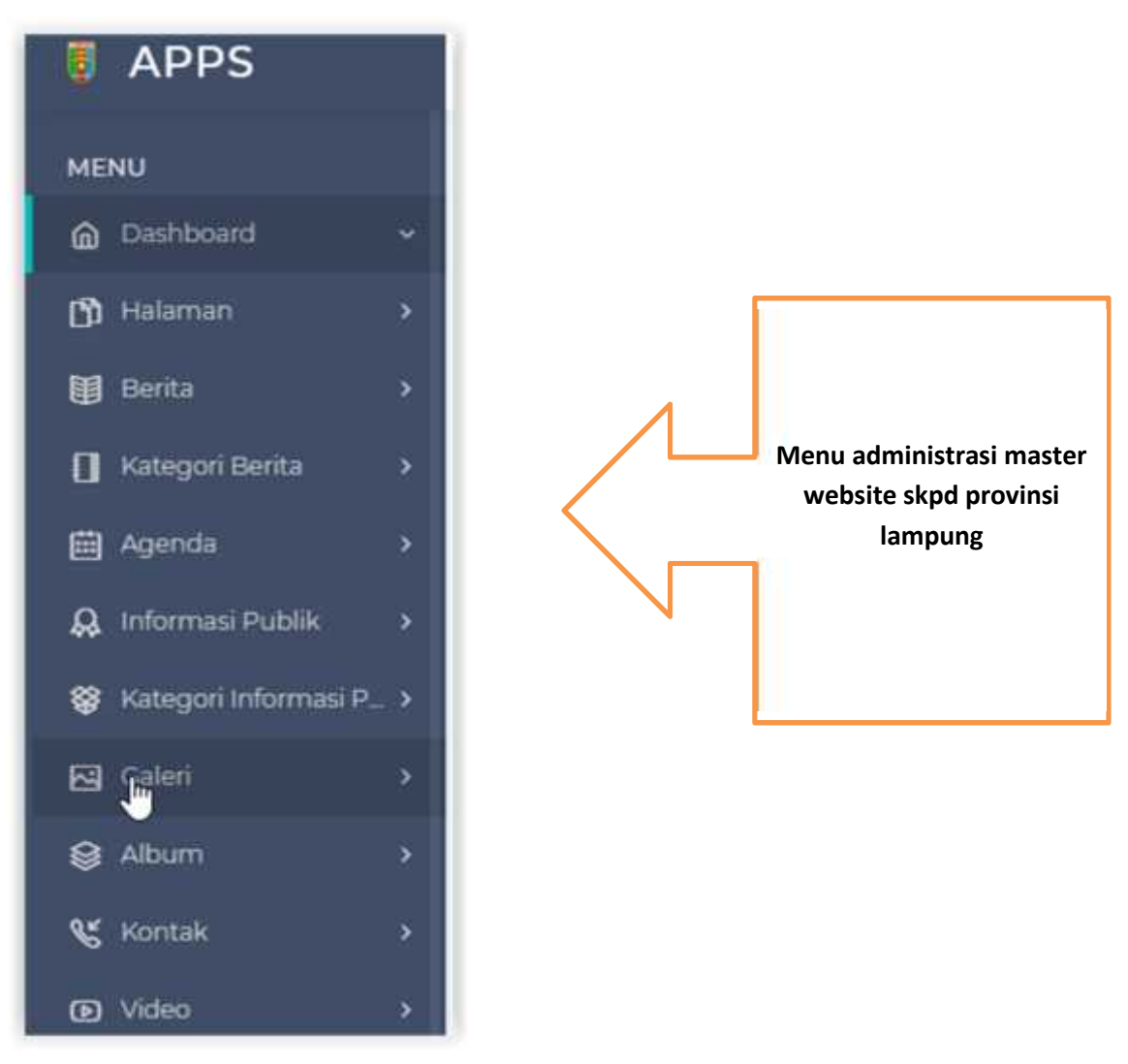

# **2.1.2 Mengelola website.**

Halaman administrasi website skpd dipersenjatai berbagai menu yaitu :

1) Berita

Menu Berita dipergunakan untuk membuat berita atau artikel yang akan di publish kedalam website, terbagi mendi 2, yakni :

Semua berita

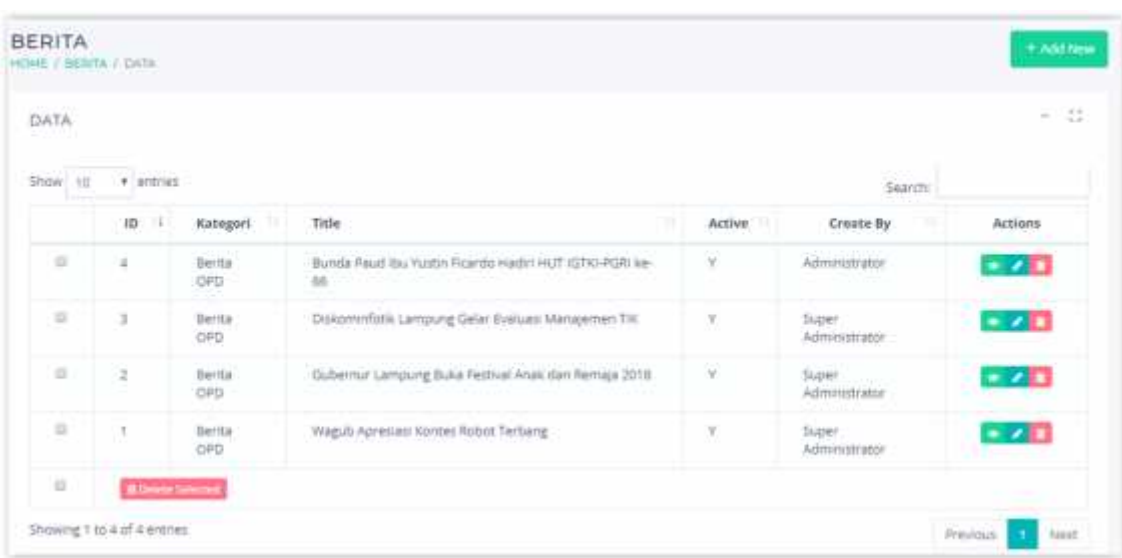

-> aktifkan submenu semua berita -> tampil data semua berita /artikel.

-> agar supaya tampil sebagai headline, aktifkan icon bintang /headline.

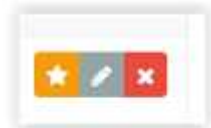

# Tambah post

-> pilih submenu tambah post -> isikan form yang tersedia.

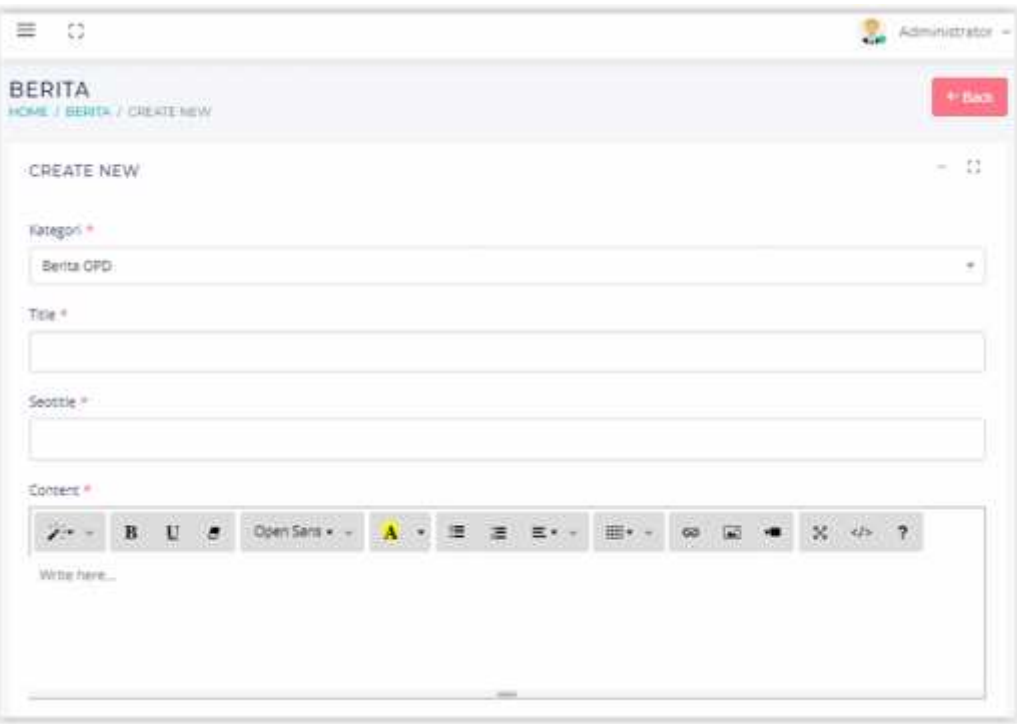

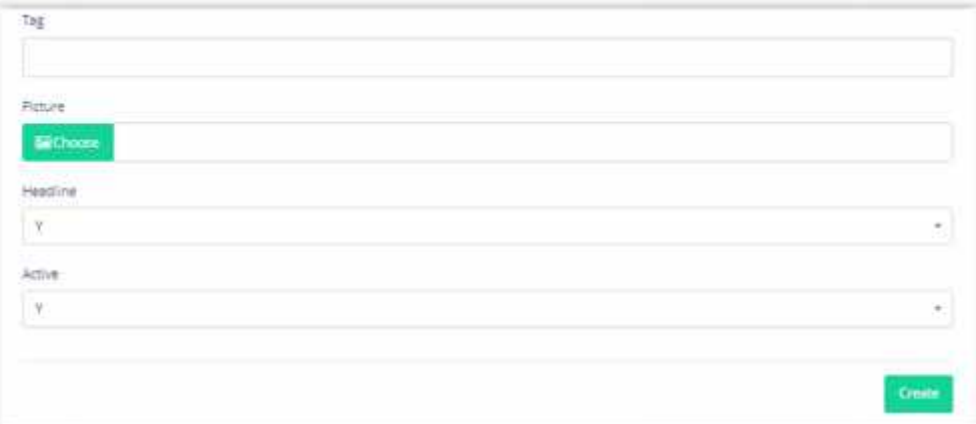

Yang harus diperhatikan dalam pengisian artikel /berita adalah :

-> pilihan kategori, bisa dipilih satu kategori atau lebih dari satu kategori

-> gambar yang akan diupload

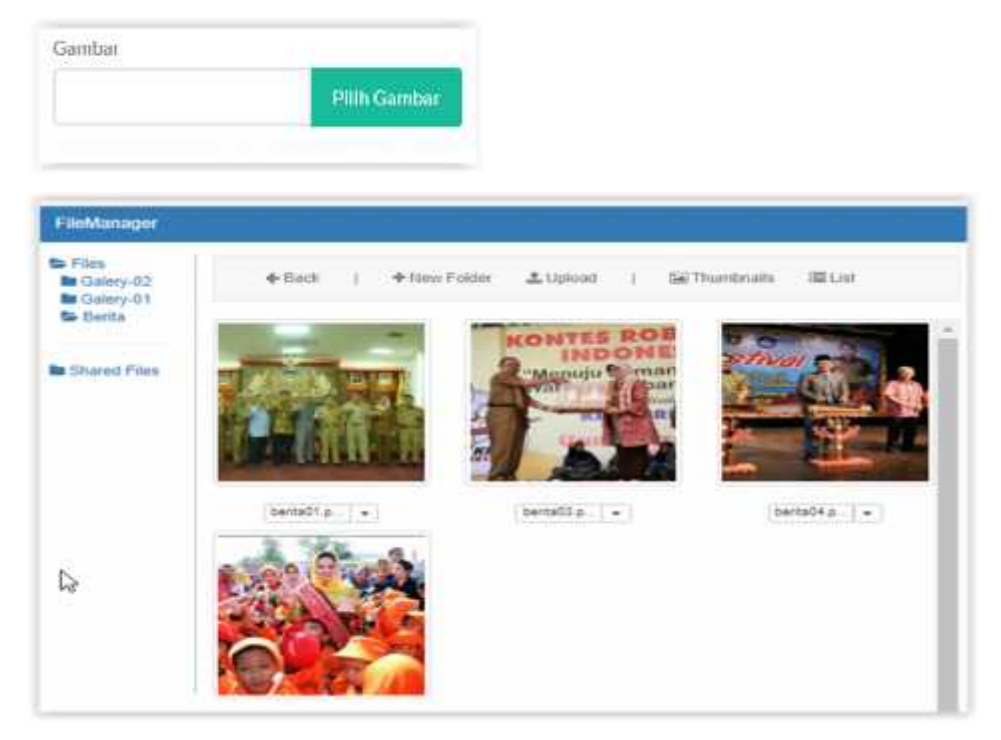

Upload gambar dengan megaktifkan icon upload.

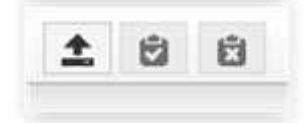

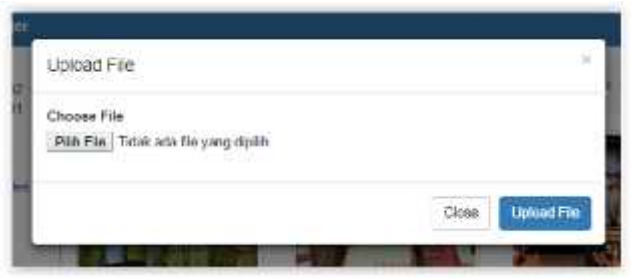

- -> Simpan perubahan
- 2) Kategori Berita

Menu kategori diperuntukkan untuk menambah atau mengurangi kategori yang berhubungan dengan berita atau artikel pada website SKPD Provinsi Lampung , terdiri dari :

Semua kategori

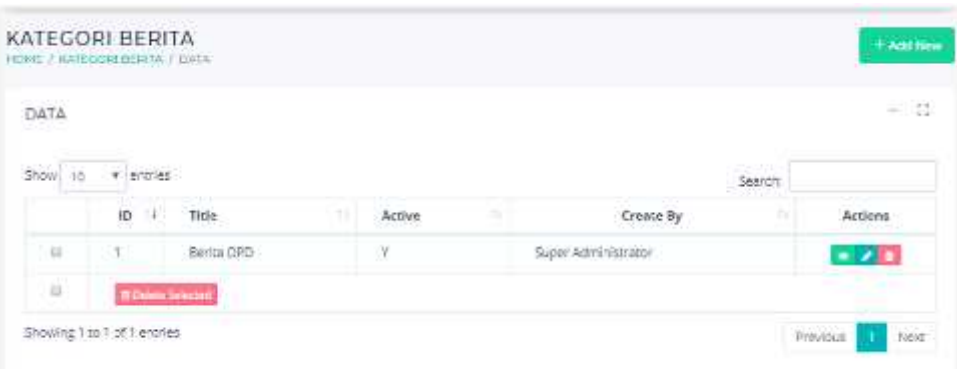

# Tambah kategori

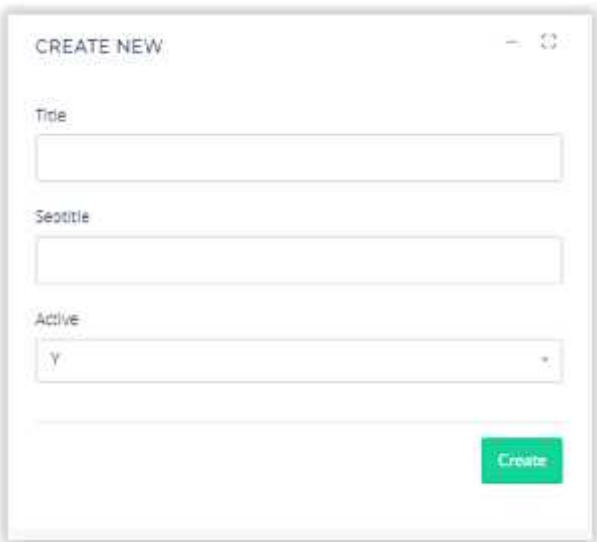

#### -> Edit dan hapus kategori

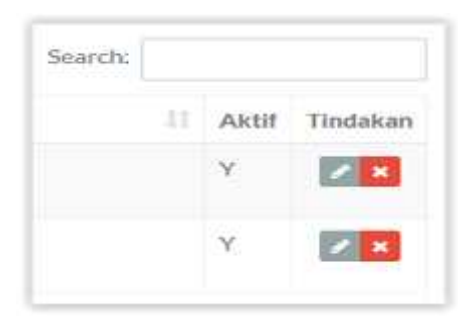

3) Halaman

Menu yang dipergunakan untuk membuat halaman, yang sifatnya statis /tidak sering berubah, yang terdiri dari :

Semua halaman

->untuk menampilkan data halaman yang sudah dibuat.

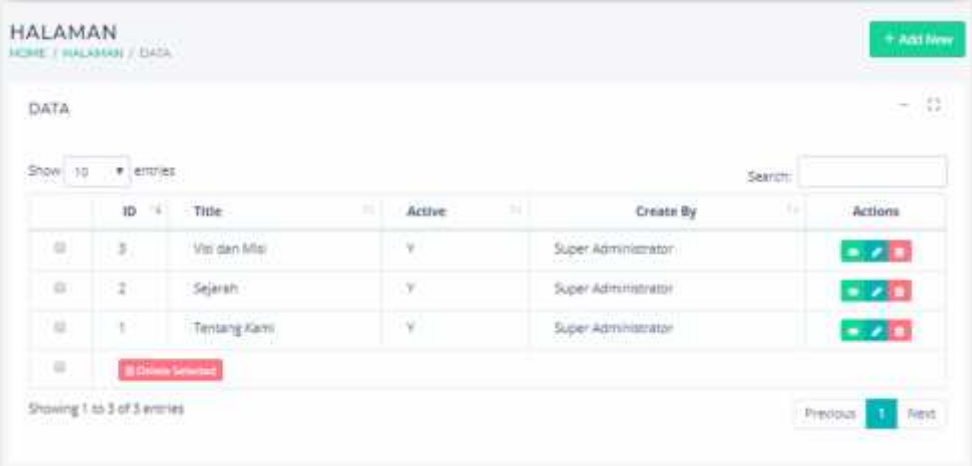

Tambah halaman

->aktifkan tambah halaman -> isikan form yang ada.

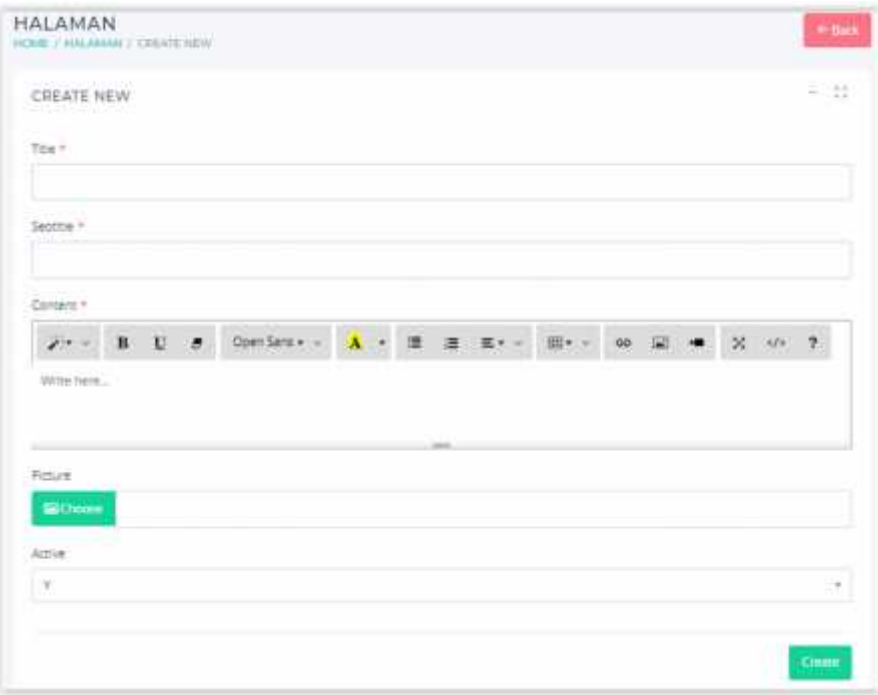

->jika ada gambar, isikan gambar yang sudah disediakan, dengan memilih gambar.

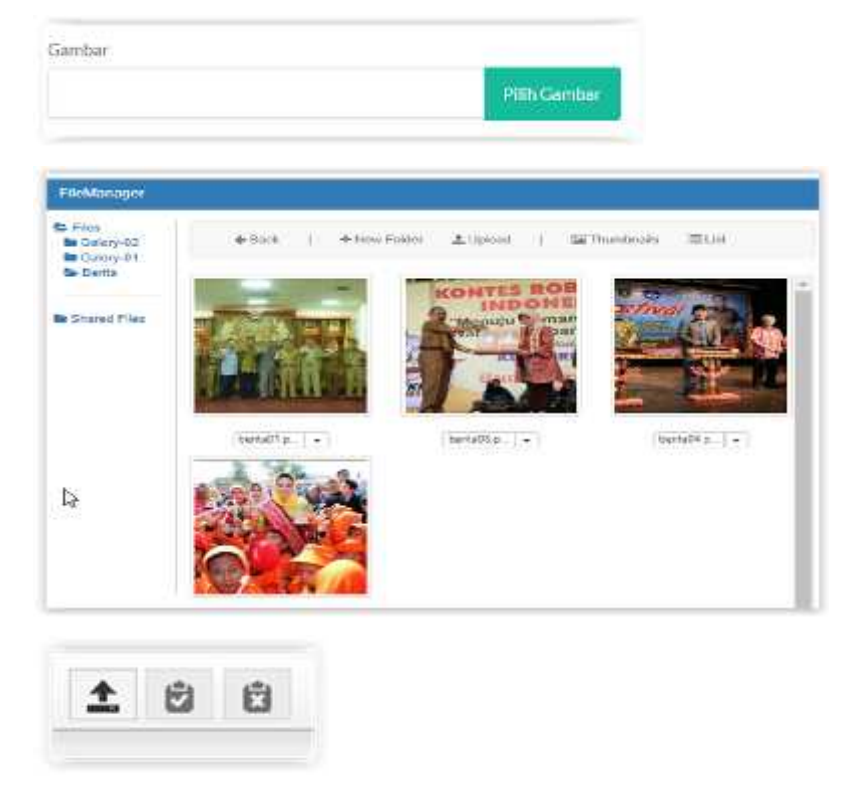

4) Informasi publik

Menu untuk mengadministrasi informasi publik, yang terdiri dari :

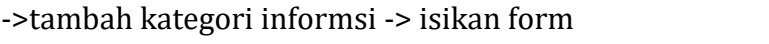

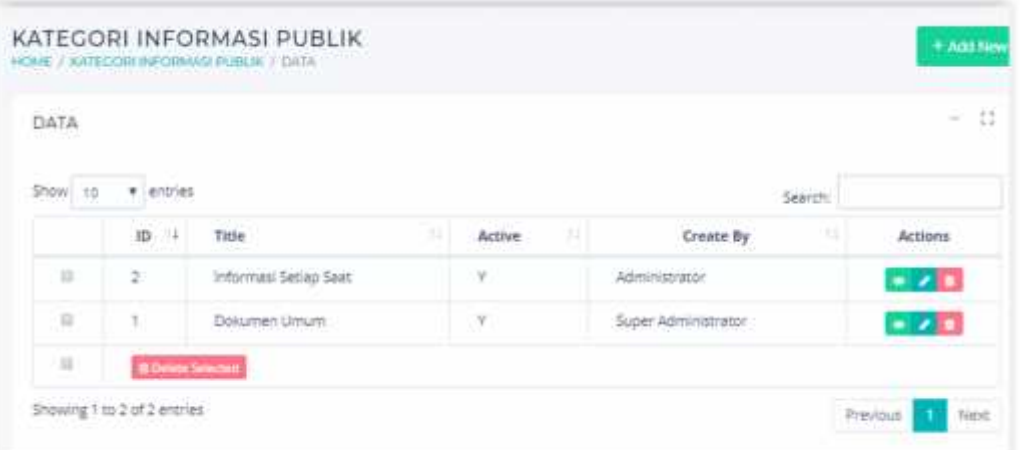

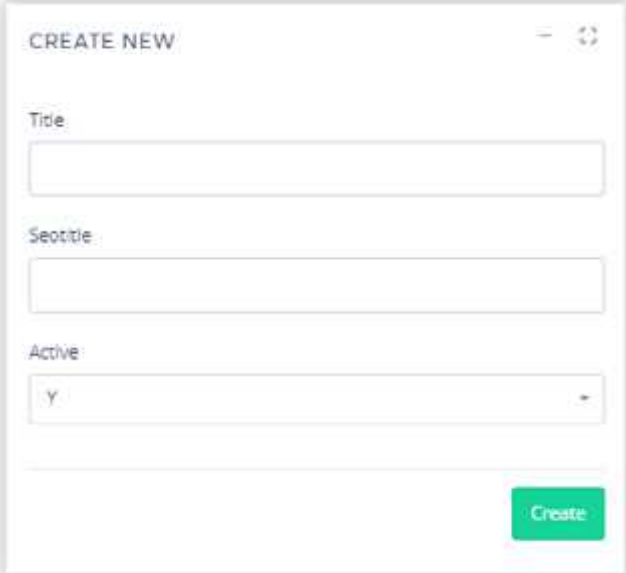

->simpan perubahannya

5) Agenda

Menu yang dipergunakan untuk mengelola agenda kegiatan yang berkaitan dengan pemerintahan, yaitu :

->Semua agenda

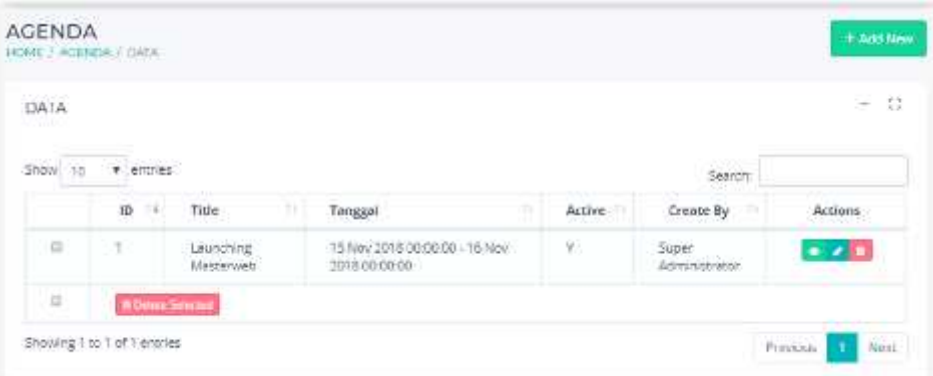

->Buat agenda dengan memilih tanggal, bulan dan tahun

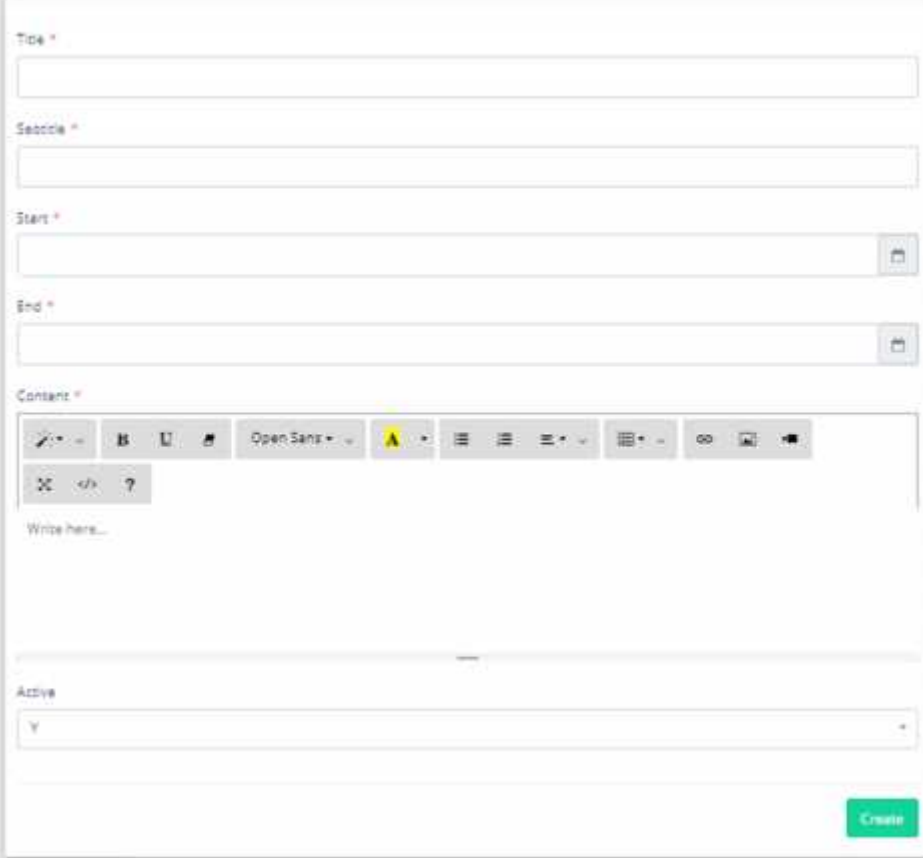

-> simpan perubahannya :

6) Kategori Album

Kategori album dipergunakan untuk mengelola gambar/galery lainnya, teridir dari ->pilih button album -> pilih tambah baru ->isikan kategorinya

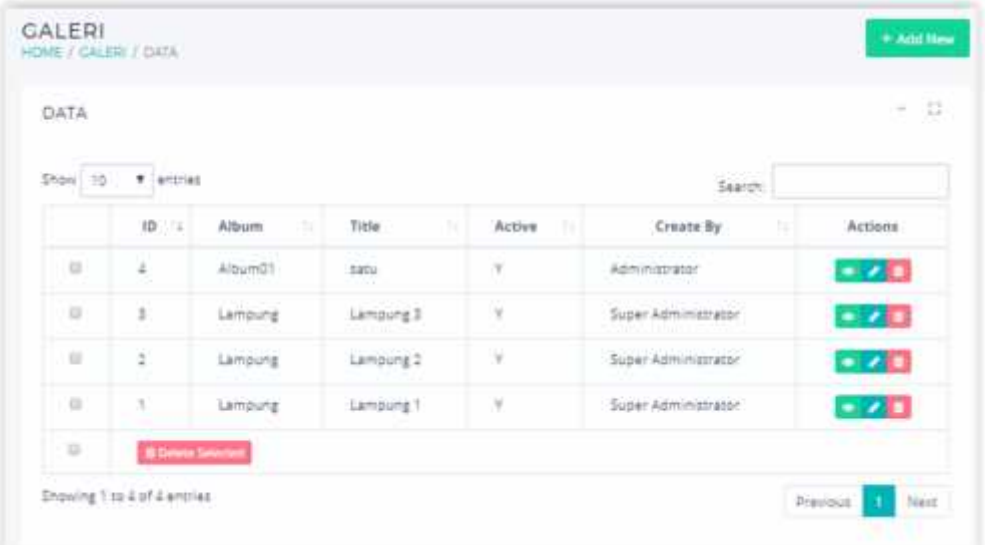

# ->tambah album

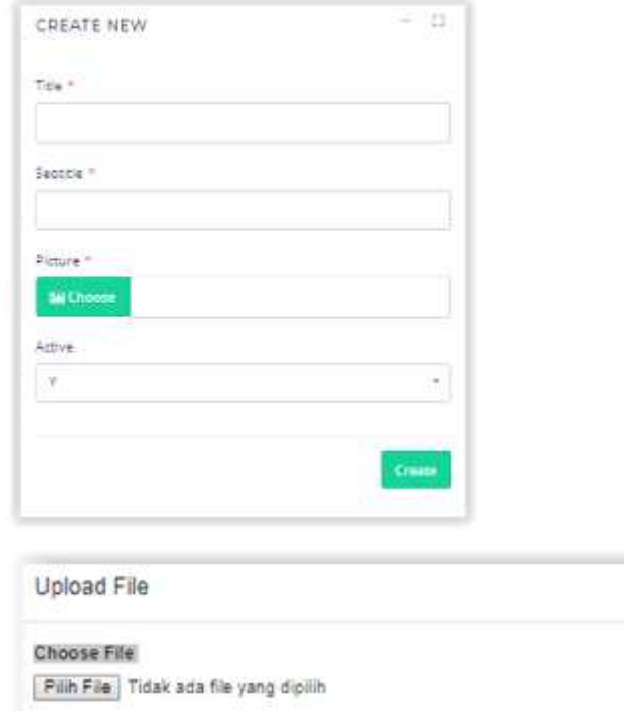

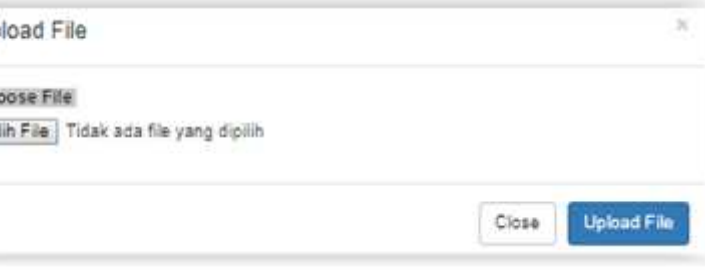

# 7) Tambah Galery

->lihat galery

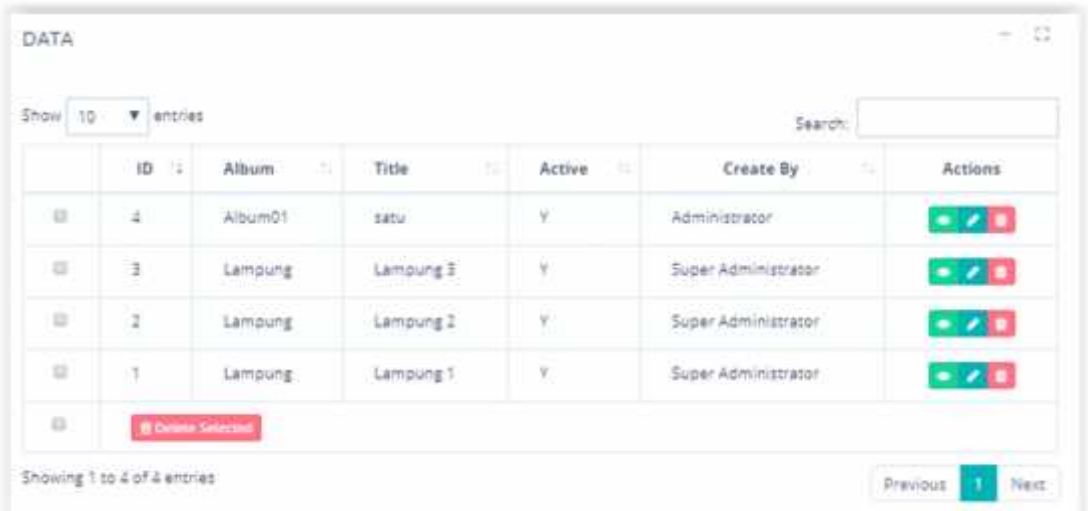

->pilih menu galery -> tambah baru -> isian form.nya

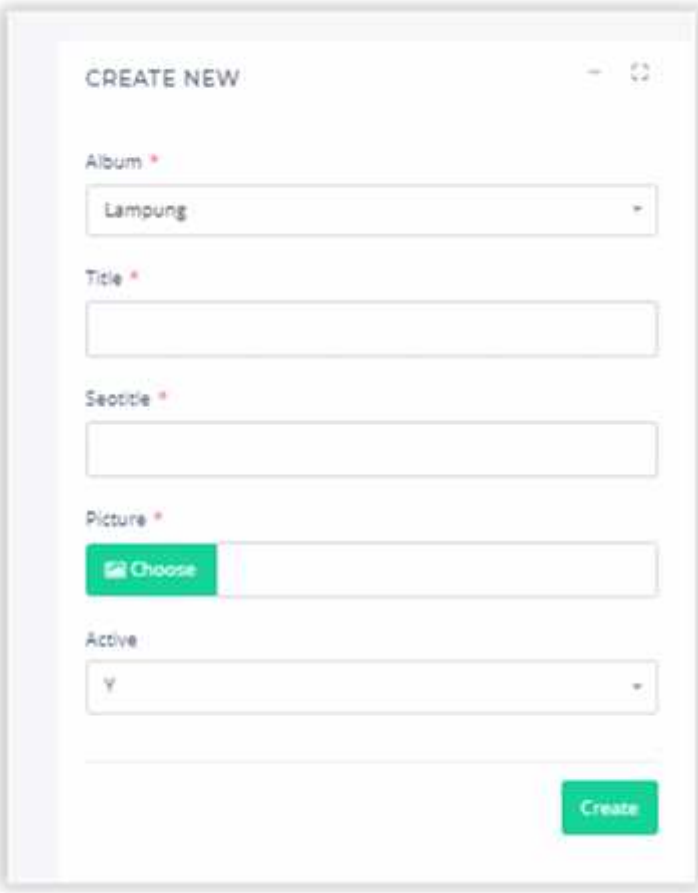

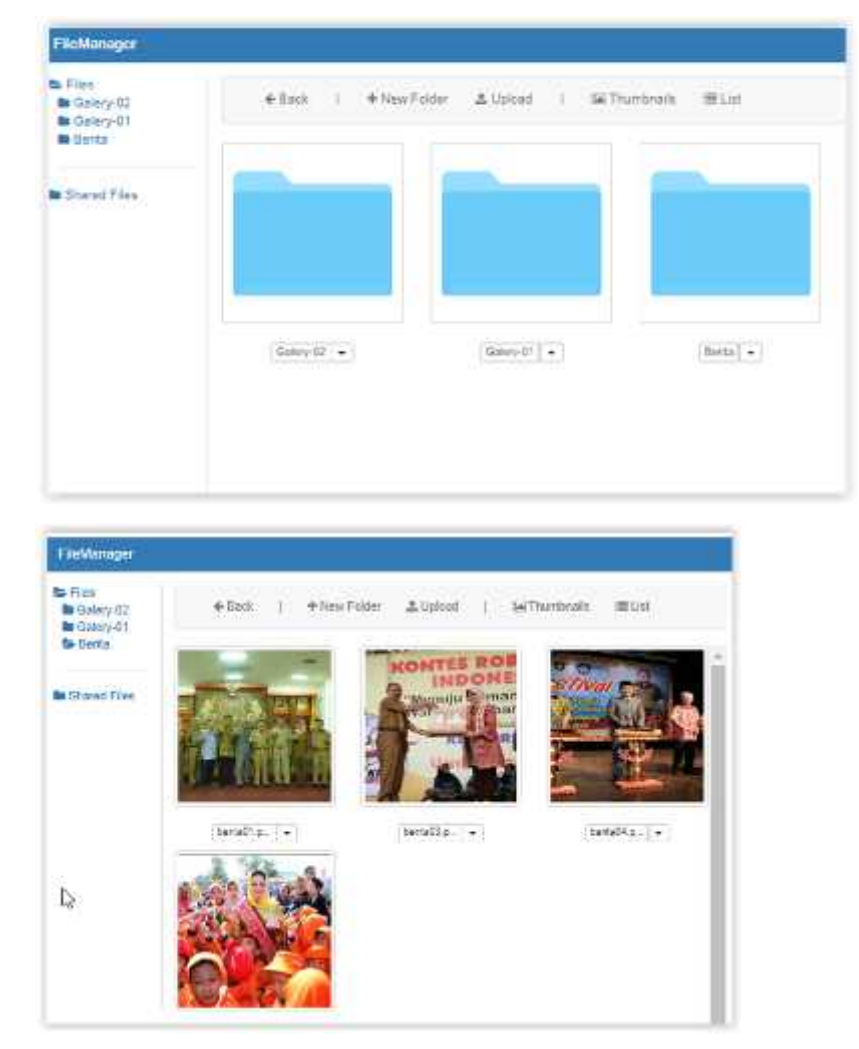

->pilih gambarnya -> jika belum ada, upload gambar yang sudah dipersiapkan

->simpan perubahannya

8) Video

Menu yang digunakan untuk membuat konten video yang dihubungkan dengan video yang ada di youtube :

->Semua video

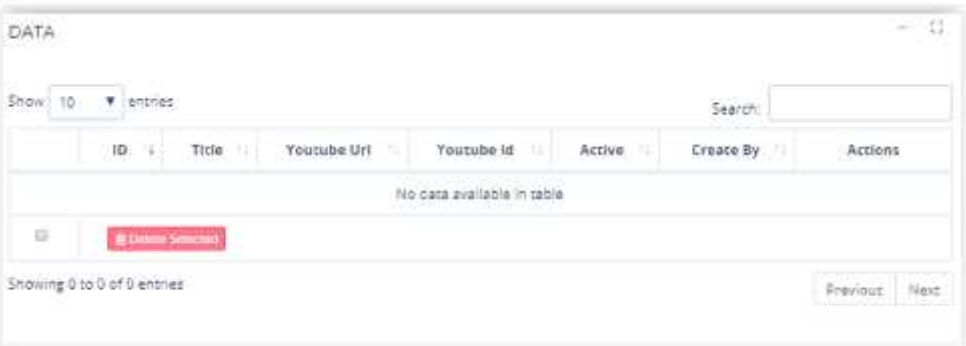

## ->Tambah video

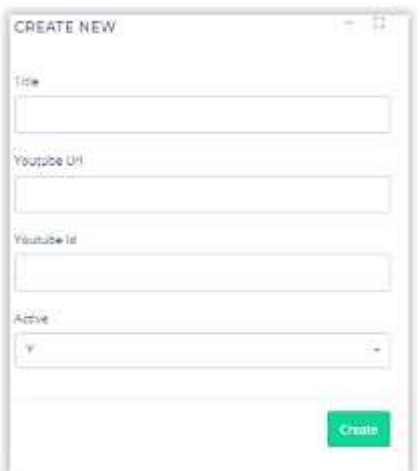

->simpan perubahnnya

9) Pengaturan

Menu digunakan untuk melakukan konfigurasi data dasar, yaitu :

Data dasar umum

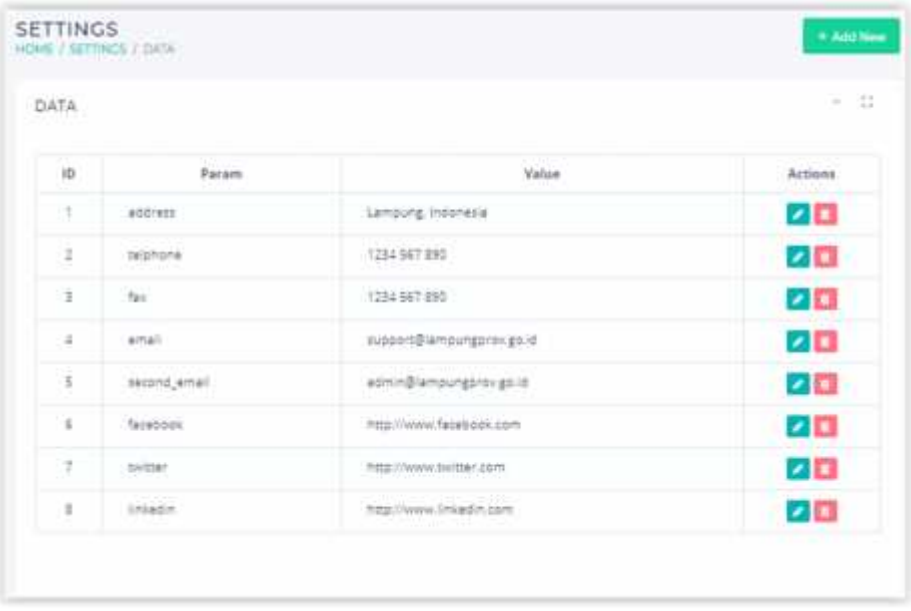

10)Tema

Menu tema dipergunakan untuk mengadministrasi template /tema dari website, yakni Tema dapat diganti, sesuai dengan modul tema yang tersedia, jika tidak tersedia, tidak perlu diadministrasi.

->Melihat Tema yang tersedia :

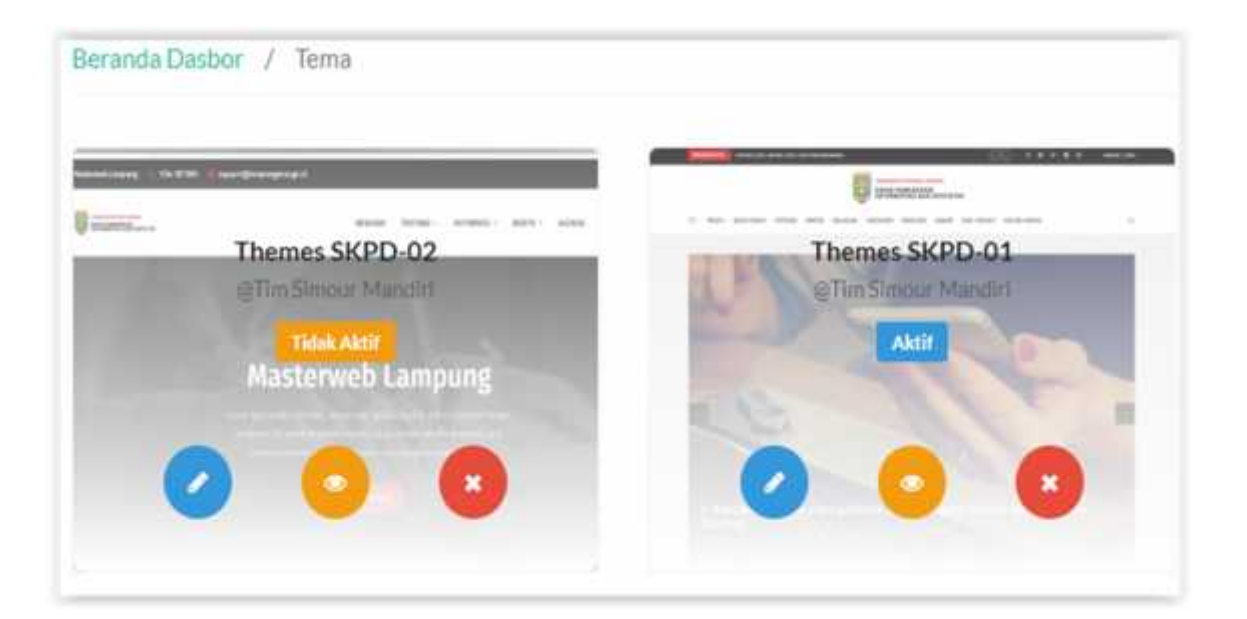

->Editing Tema : (\*diperlukan keahlian dalam hal pemrograman web)

#### Ubah Tema - index.php D Rin Fletalmya . . Beranda Dasbor / Ubah Tema - Index.php 1 <iDOOTYPE html FUBLIC "-//W3C//DTD XHTML 1.0 Strict//EN" "http://www.w3.org/TR/whtml1/OTD/whtml1-strict.dt"  $\bar{z}$ <html unlns="http://www.wl.prg/1999/xhtml" xml:lang\*"ss" lang\*"ss">  $3$  change <!-- Your Besic Site Informations -- >  $\mathcal{L}$  $\overline{5}$ <title><?=Sthis>>={Spage\_title};?></title> ¥ <meta\_charset\*"utf-8" />  $\pi$ <br />Seta http:squiv="Content-Type" content="text/html; charact=utf-0" /> w. <meta name="robots" content="index, follow" />  $\sim$ 10 <nets name="description" content="<?<\$this->={\$page\_desc];?>" /> <nets name="keywords" content="<?={this->={\$page key}; ?>" /> 11 <meta http-equiv="Capyright" content="NayEanan" />  $12.$  $3.5$  $14.$ <nets http-equiv\*"immgetcolbar" content\*"no" />  $15.$  $16$ <nets name="webcrawlers" content="sll" />  $17.$ <meta\_name="rating" content="general" /> 16  $19$ <br />seta name\*\*spiders" content\*\*all\* />  $20<sup>°</sup>$

#### 11)Menu Manager

Salah satu keunggulan SKPD website Provinsi Lampung adalah kemudahakan dalam mengelola Menu manager, menu yang dipergunakan untuk mengadministrasi menu, yang akan ditampilkan dihalaman utama penyajian website, yakni :

Kelola Menu Manager -> pilih tab "ID", muncul tampilan :

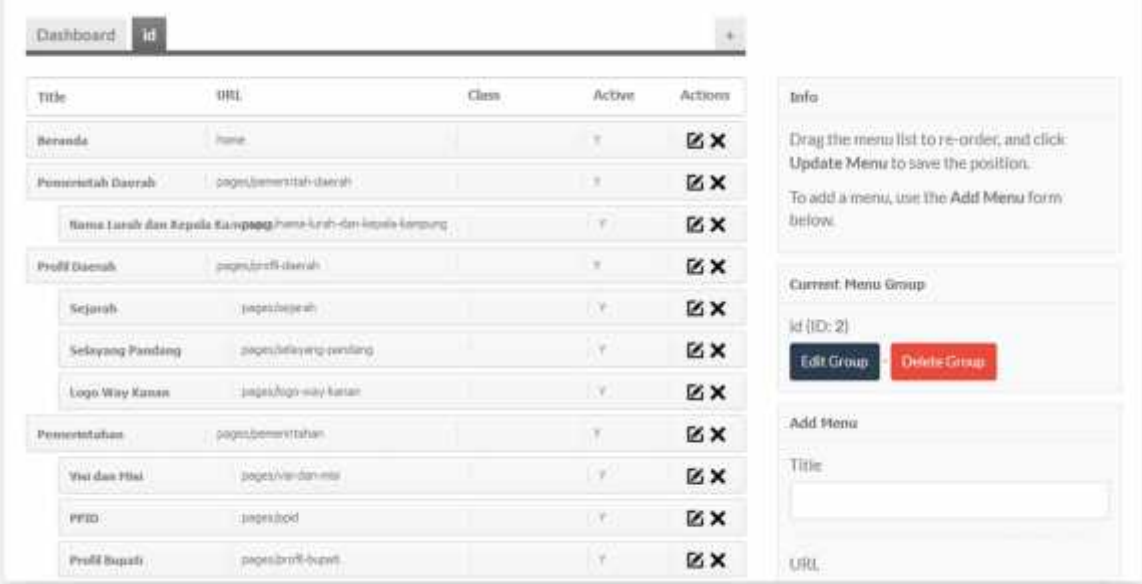

Untuk menambah menu -> isikan form add menu di sebelah kanan :

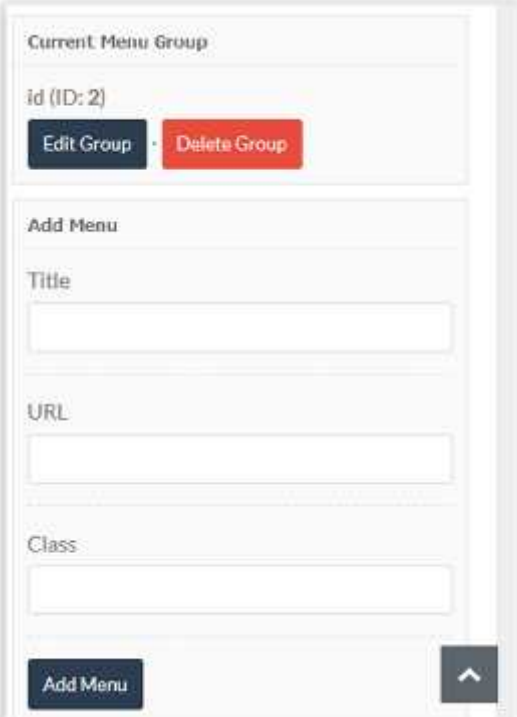

Selanjutnya, drag dan drop menu sesuai dengan urutan menu dan seubmeny.nya,

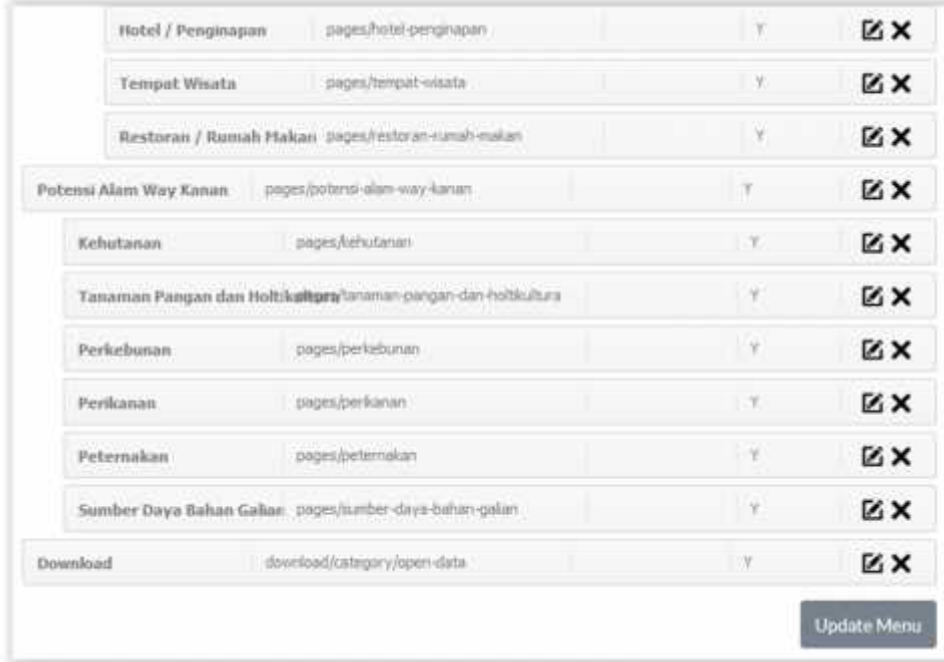

Terakhir aktifkan update menu.

## 12)Pengguna

Menu yang dipergunakan untuk mengelola user. Website Provinsi Lampung telah dipersenjatai manajemen user dengan membagi kedalam level user, yakni dengan cara : ->Pilih submenu tambah pengguna -> pilih button level pengguna -> lakukan tambah data atau perubahan data :

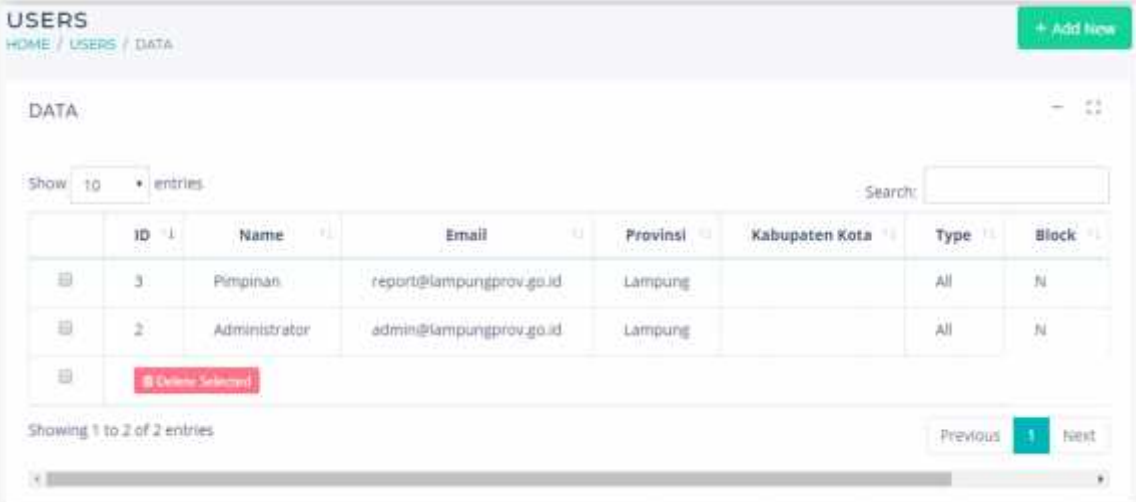

Tambahkan pengguna baru untuk diiskan dengan memilih tambah pengguna

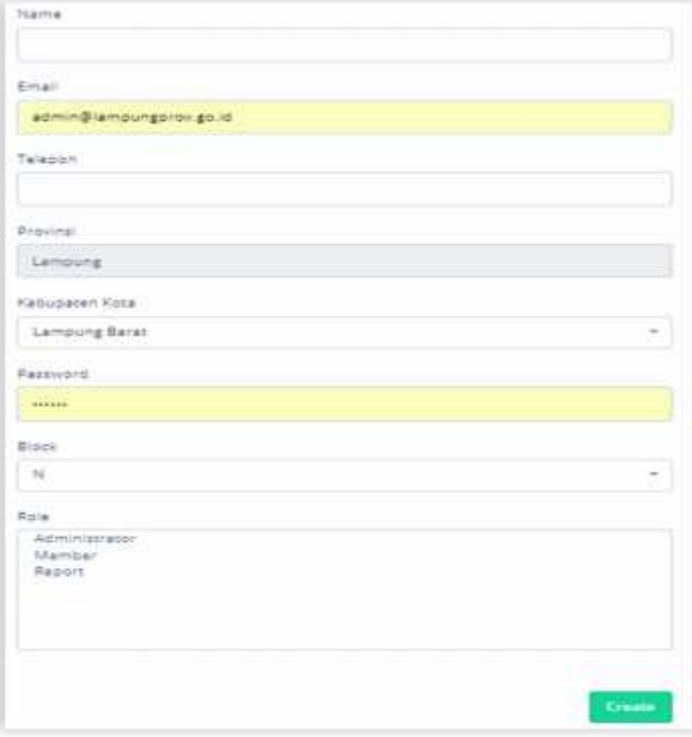

## **3 PENUTUP**

Demikian penjelasan singkat petunjuk penggunakan aplikasi master web SKPD Provinsi Lampung, mudah-mudahan dapat dipahami dan diterapkan serta bermanfaat untuk Operator website SKPD Provinsi Lampung .

Selanjutnya untuk meningkatkan kemampuan user dalam menggunakan apliaksi, sebaiknya kita sering dibiasakan untuk melakukan penggunaan website, sehingga kita lebih bisa memahami aplikasi tersebut, dan jika ada masukan dimohon untuk menghubungi kami guna perbaikan-perbaikan dimasa yang akan datang.

--------------------------------- Sekian ---------------------------------------------